## **Table of Contents**

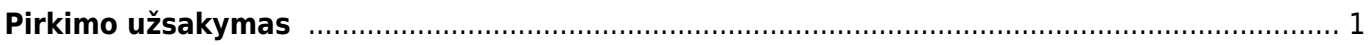

## <span id="page-2-0"></span>**Pirkimo užsakymas**

Pirkimo užsakyme vedamos užsakomos prekės iš tiekėjo. Einate: PIRKIMAI → DOKUMENTAI → PIRKIMO UŽSAKYMAI. Spaudžiate klaviatūroje F2 arba mygtuką F2-naujas.

## *Viršutinėje dokumento dalyje pildoma informacija:*

- Tiekėjas
- Tiėkėjo S-F numeris, jeigu pirkimo sąskaita jau yra gauta.
- Užsakymo data.
- Apmokėjimo terminas
- Į sandėlį. Į kurį sandėlį pajamuosite prekes
- Pastaba.

## *Apatinėje dokumento dalyje pildoma informacija:*

- Prekės kodas
- Prekės kiekis
- Prekės vnt. kaina

Patvirtinus pirkimo užsakymą atsiranda nauji mygtukai, kuriuos paspaudus galima sukurti reikiamus dokumentus:

- PREKIŲ PRIĖMIMAS. Susikuria prekių priėmimos dokumentas, kuriuo užpajamuote prekes, ir sandėlyje padidėją prekių likutis.
- PIRKIMAS. Susikuria pirkimo sąskaita, kurioje užpildote informaciją gautą ių tiekėjo pirkimo sąskaitą.
- UŽSAKYMAS. Susikuria pardavimo užsakyma, kuriame galite toliau vykdyti pardavimą reikiamam pirkėjui.
- APMOKĖJIMAS. Susikuria apmokėjimo dokumentas, kuriame galėsite atlikti apmokėjimą tiekėjui.

From: <https://wiki.directo.ee/> - **Directo Help**

Permanent link: **[https://wiki.directo.ee/lt/otell\\_tellimus?rev=1576485504](https://wiki.directo.ee/lt/otell_tellimus?rev=1576485504)**

Last update: **2019/12/16 10:38**